## Using the Fastcourt booking system.

We are using a product called 'fastcourts' in order to allow all courts to be booked prior to use as per Carole's communication. The purpose of this document is to allow you to be able to firstly change your profile details and secondly to be able to book a 1 hour slot on a specific court.

When your details are uploaded to 'fastcourt' you will receive an email as per :

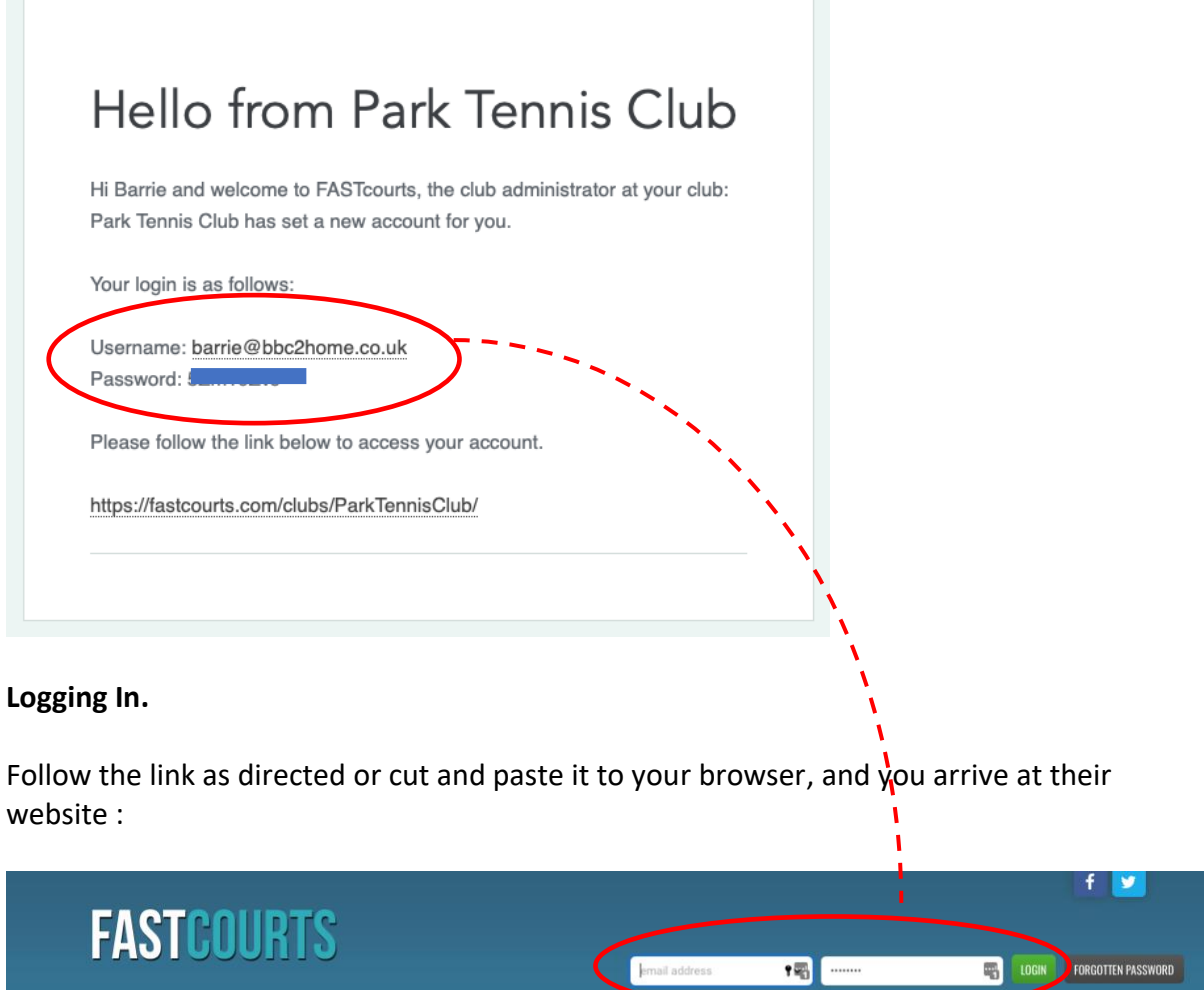

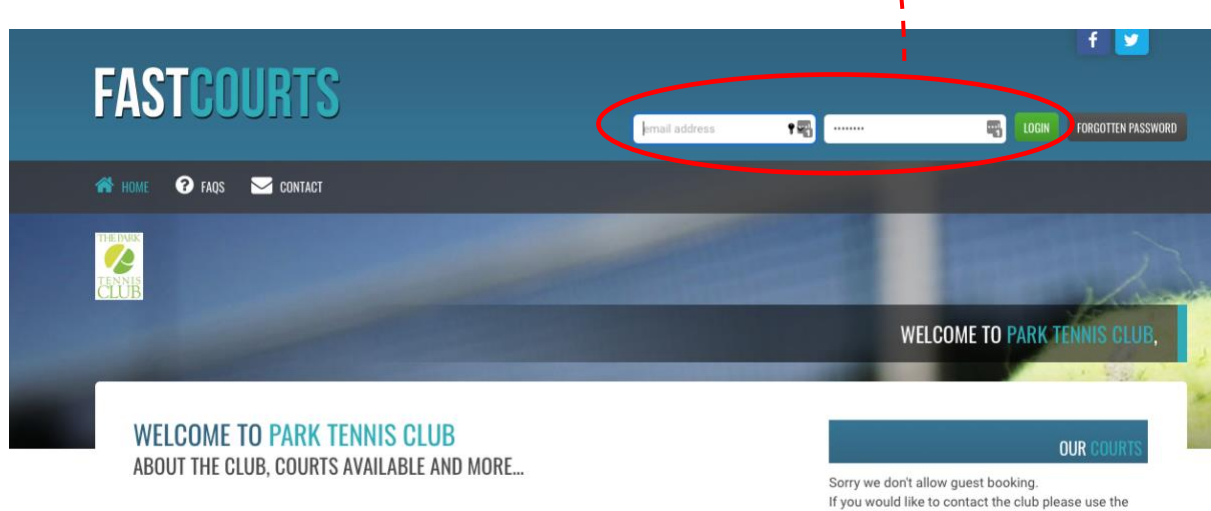

Use the username and password from the email to log in to their system.

This takes you to the Home page from where you can book courts or change your profile:

**1. Changing your password and other personal info** 

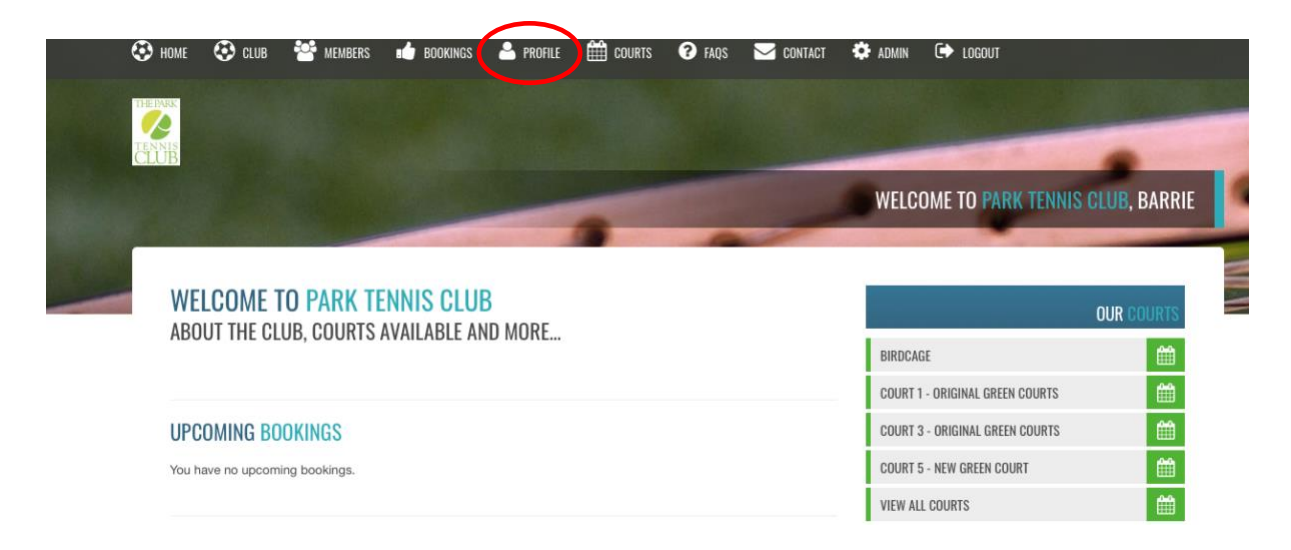

Clicking on your Profile along the top of the page allows access to your details and to change your password to something memorable.

There is little else you need change but some may wish to check the Hide Details box to prevent your email and phone number ( if added ) being visible to other users of the PTC.

 $\Box$  HIDE DETAILS (HIDE YOUR EMAIL AND PHONE NUMBER FROM OTHER MEMBERS)

When you have changed all you wish to, Click the **UPDATE PROFILE** button towards the bottom of the screen

And then clicking 'Club', returns you to the Home Page

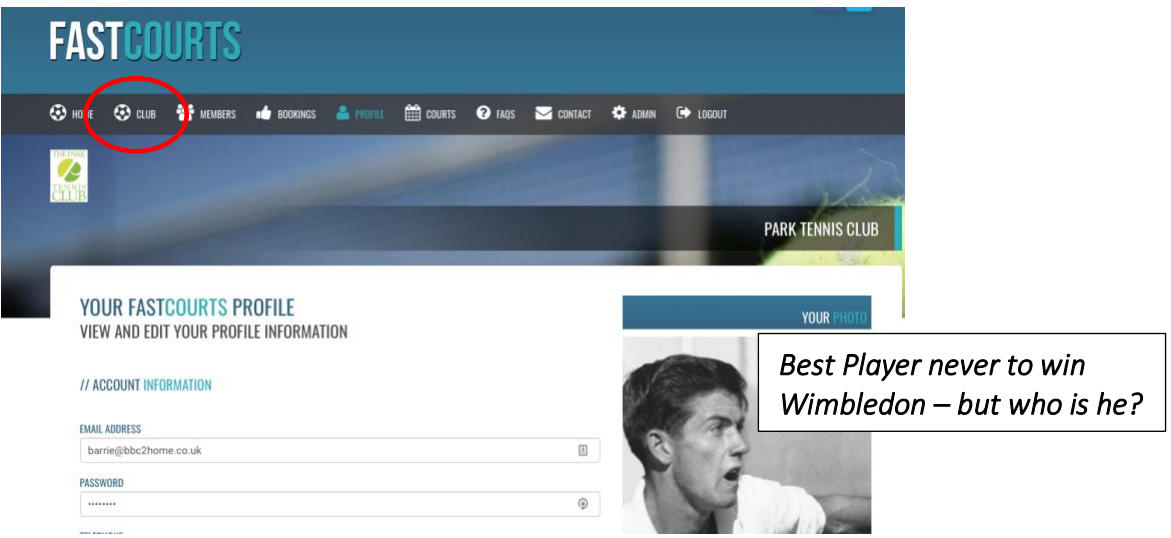

## **2 Booking a Court**

There are a number of guiding rules which Carole will have covered in her communication to you regarding how many courts you can book and how far ahead you can book , but this guide is just to help you identify and book an individual court.

So, from the home page, its probably best to choose ( click on) VIEW ALL COURTS

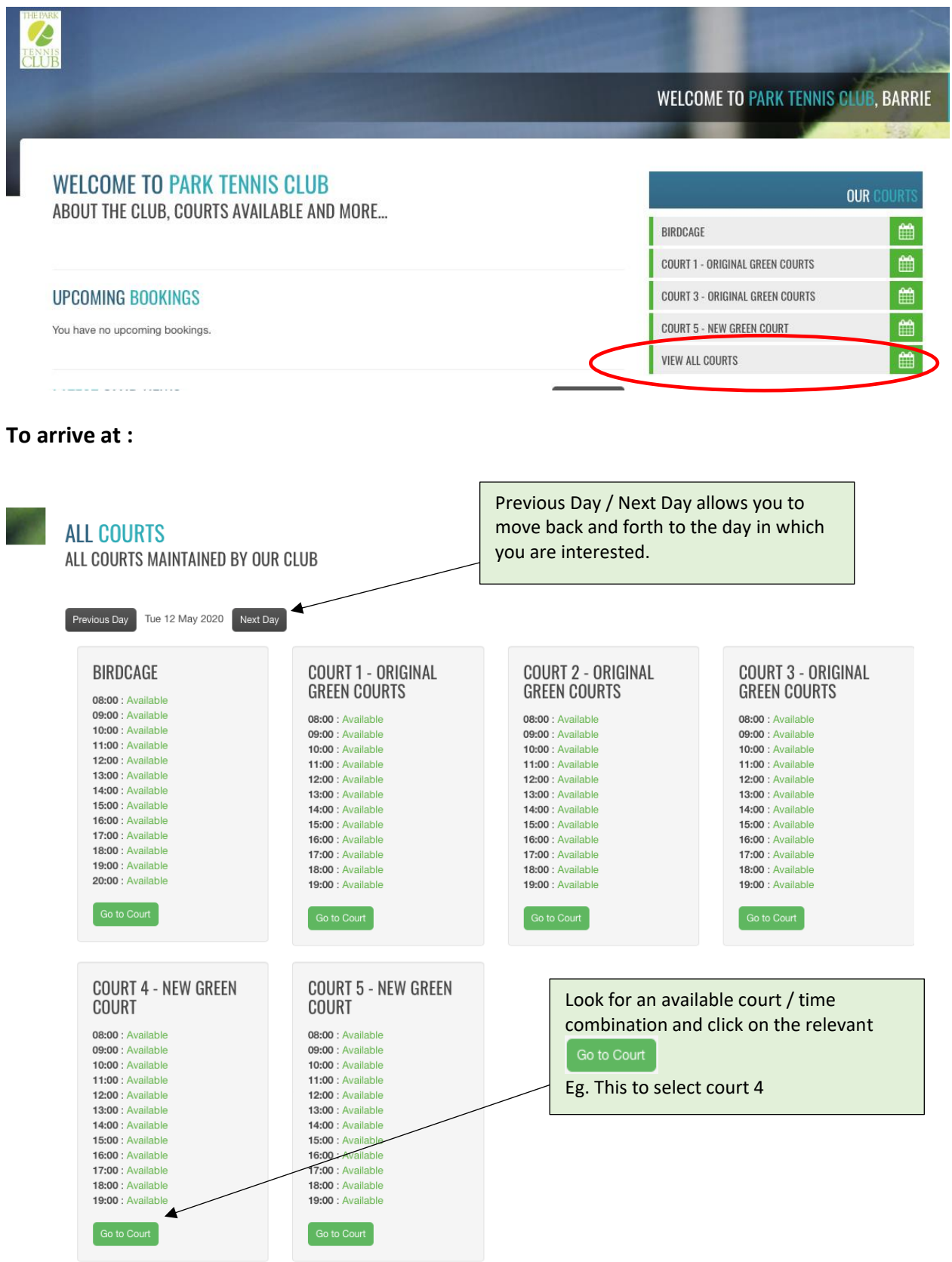

## You will arrive at :

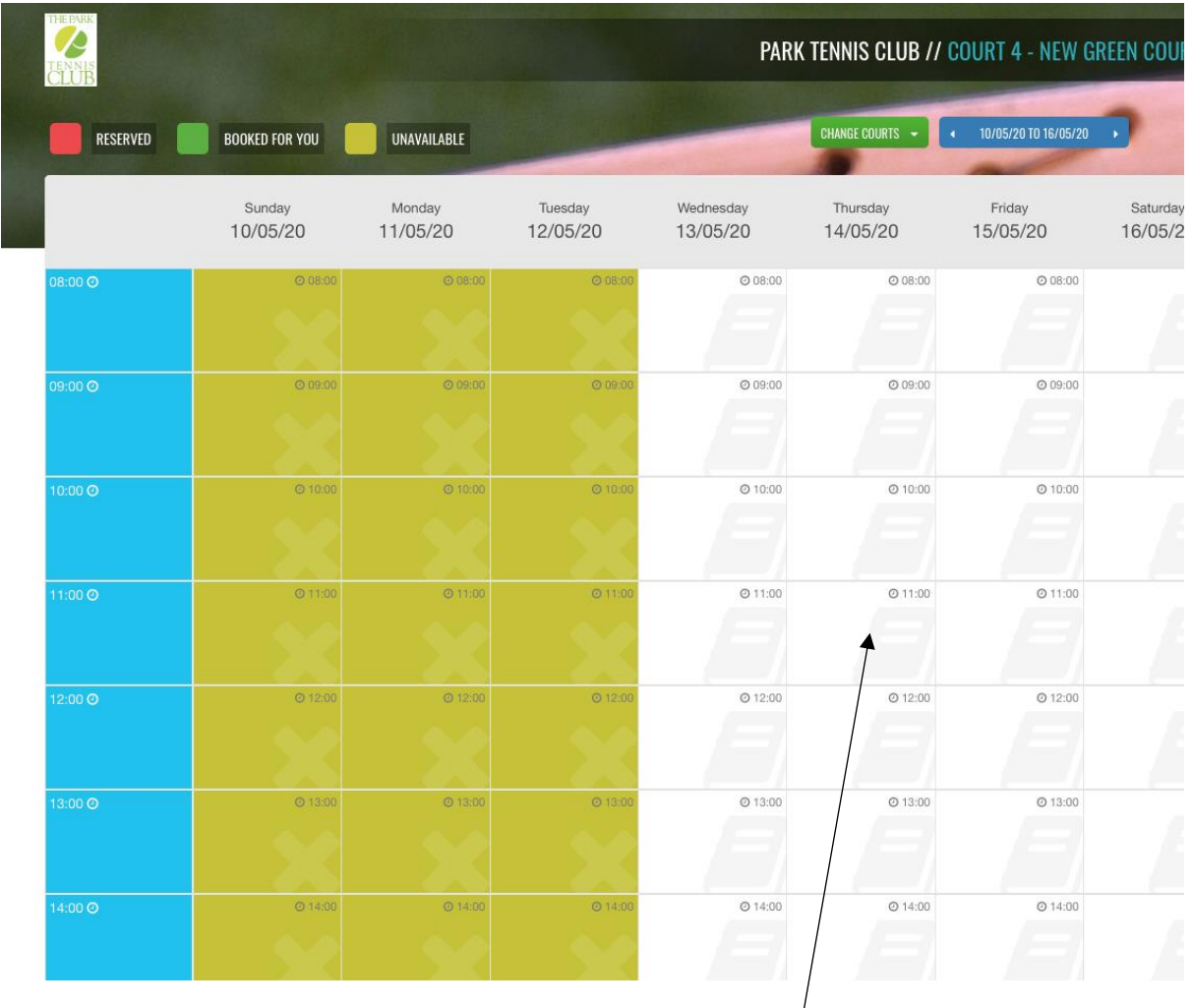

And **DOUBLE CLICK** within the time slot you want, say 11 – 12 on Thursday 14/5/20.

You now add the first player by typing part of the name and selecting the one you want from the dropdown list. Repeat for the second player.

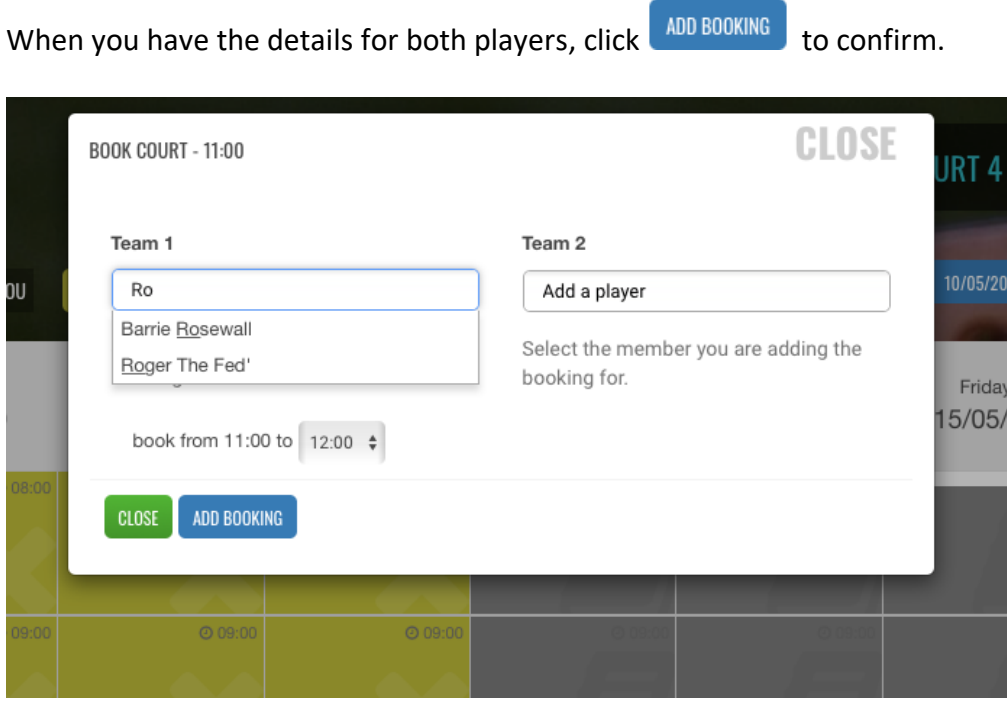

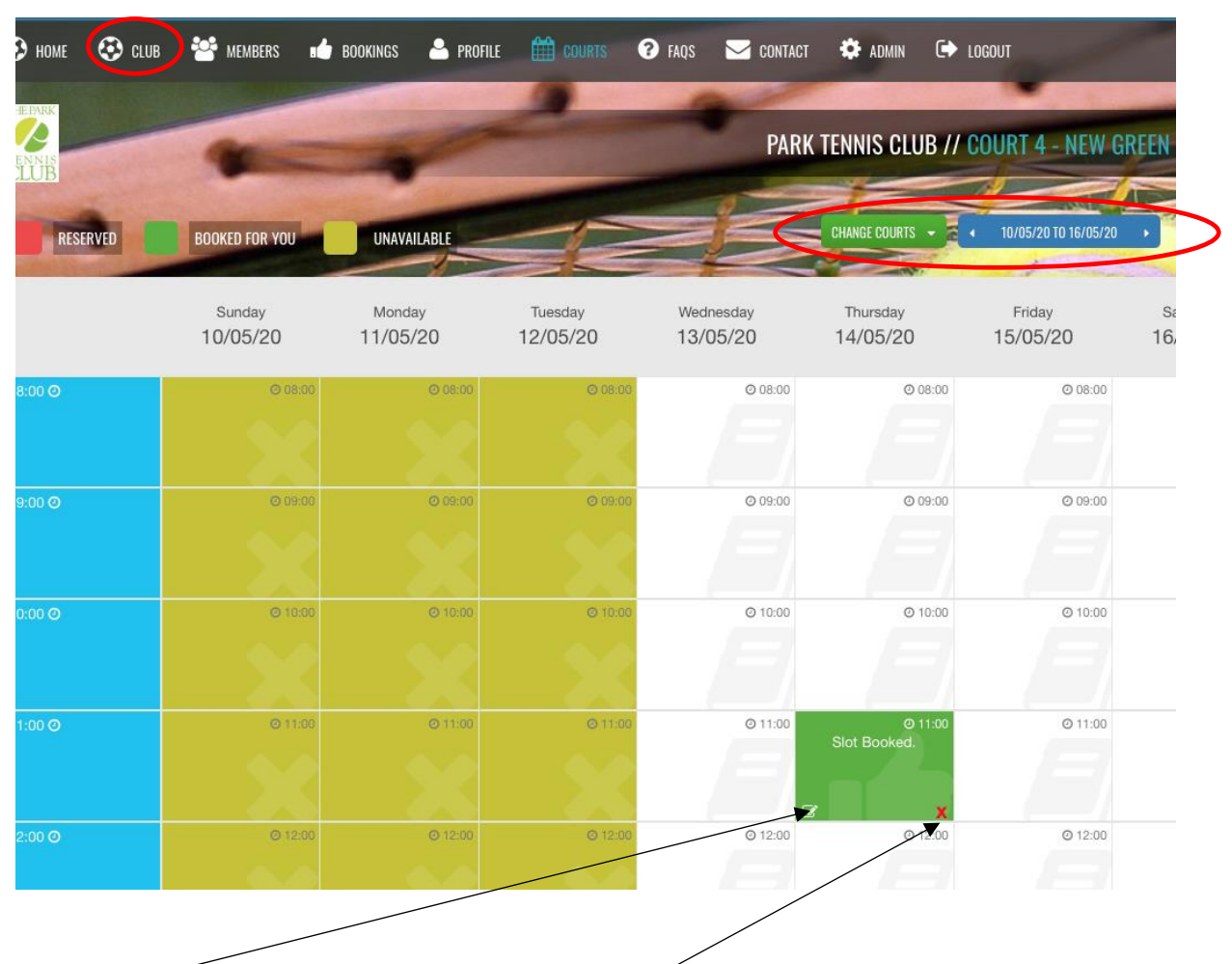

You will be returned to see the slot is booked, and coloured green to confirm it is yours

You can change the players on the booking or delete the booking completely.

And that's it. Further bookings can be made via the Club Icon at the top of the screen to return to the Club Home page or via the 'Change courts' and Date options. Both circled in red above.

Both players will receive a confirmation email and please note the details within this regarding the gate code and also leaving before your hour is up to prevent any cross overs on the court.